# 【木南制作 自動売買システム】

MT4 インストール+MT4 事前準備

## <span id="page-1-0"></span>著作権について

本冊子と表記は、著作権法で保護されている著作物です。 本冊子の著作権は、発行者にあります。 本冊子の使用に関しましては、以下の点にご注意ください。

## <span id="page-1-1"></span>使用許諾契約書

本契約は、本冊子を入手した個人・法人(以下、甲と称す)と発行者(以下、乙と称す)との 間で合意した契約です。本冊子を甲が受け取り開封することにより、甲はこの契約に同意 したことになります。

本契約の目的:

乙が著作権を有する本冊子に含まれる情報を、本契約に基づき甲が非独占的に使用する権 利を承諾するものです。

禁止事項:

本冊子に含まれる情報は、著作権法によって保護されています。甲は本冊子から得た情報 を、乙の書面による事前許可を得ずして出版・講演活動および電子メディアによる配信等 により一般公開することを禁じます。特に当ファイルを 第三者に渡すことは厳しく禁じま す。甲は、自らの事業、所属する会社および関連組織においてのみ本冊子に含まれる情報 を使用できるものとします。

損害賠償:

甲が本契約の第2条に違反し、乙に損害が生じた場合、甲は乙に対し、違約金が発生する 場合がございますのでご注意ください。

契約の解除:

甲が本契約に違反したと乙が判断した場合には、乙は使用許諾契約書を解除することがで きるものとします。

責任の範囲:

本冊子の情報の使用の一切の責任は甲にあり、この情報を使って損害が生じたとしても一 切の責任を負いません

# 目次

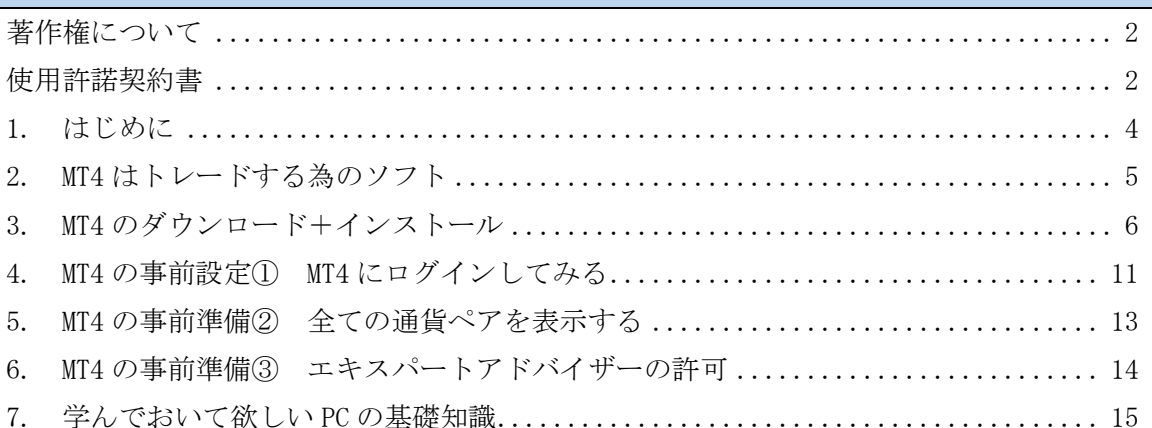

## <span id="page-3-0"></span>1. はじめに

当 PDF ファイルでは自動売買システム(EA)を利用して頂くにあたり必要になってくる 【MT4 のインストール】について説明をさせて頂きます。

==========================================================================

### EA を稼働させるための手順

①EA を稼働させるパソコンを用意する(EA 専用パソコンの方が良いです) ②EA を稼働させるパソコンのセットアップをする。 ③証券口座を開設する ④証券口座に入金する(証券会社に入金した事を確認出来た段階で EA をお渡しします) ⑤パソコンに MT4 をインストールする ⑥MT4 に EA をセットアップする

==========================================================================

不慣れな作業は時間が掛かってしまいますが、 EA の良い所は一度セットアップをしたら、後はほぼ放置で意思決定を下してくれます。

ですが、【放置】ではなく【ほぼ放置】という部分を忘れてはいけません。

アベノミクス・チャイナショック・ブレグジット・米中貿易問題・アメリカ大統領選挙・ 年末年始などなど、EA を停止しなければならない有事は常にありますので、 運用しながら僕のツイッターなどを参考に勉強していって下さいね。

EA を停止するといっても、全ての通貨ペアを停止する必要はありません。

『この通貨ペアは危ないな』と感じたものだけ停止しますので、 利益率は下がれど、全く稼げなくなる訳では無いので安心して下さい。

より安全に、より利益率を上げるために大きなファンダメンタルズには注意して、 運用していきましょう。

それでは、今回は MT4 のインストールですね。 サクッと終わらせてしまいましょう。

## <span id="page-4-0"></span>2. MT4 はトレードする為のソフト

まず、当たり前すぎる話ですが、パソコン初心者の方に向けて MT4 というソフトがどうい ったソフトなのかを説明させて頂きます。

シンプルな例え話なんですが、

インターネットでなにかを検索する時、ブラウザーというソフトを開いています。

WEB ブラウザーとかインターネットブラウザーと呼ばれる事もあるんですが、 皆さんも普段から利用している

#### ・インターネットエクスプローラー(IE)

- ・グーグルクローム
- ・ファイヤーフォックス

といったソフトの事をブラウザーと呼びます。

インターネットに接続する為のソフトの事をブラウザーと呼ぶのと同じように、 トレードする為のソフト(プラットフォーム)の 1 つとして MT4 があります。

MT4 以外にも様々なトレードプラットフォームはありますが、 世界的に1番利用されているソフトが MT4 であると覚えて貰うと良いかもしれません。

MT4 は作成した証券会社に必ずダウンロードリンクが用意されていますので、 そちらからダウンロードし、ご自身のパソコンにインストールする事でご利用になれます。

インストール後、作成した証券口座の

- ・サーバー
- ・口座番号
- ・パスワード

を入力することによって、あなたの証券口座に接続されます。

## <span id="page-5-0"></span>3. MT4 のダウンロード+インストール

- 1. <https://my.xmtrading.com/jp/member/login> ↑のリンクより XM のメンバーページにログインして下さい。
- 2. プラットフォームをクリックして下さい。

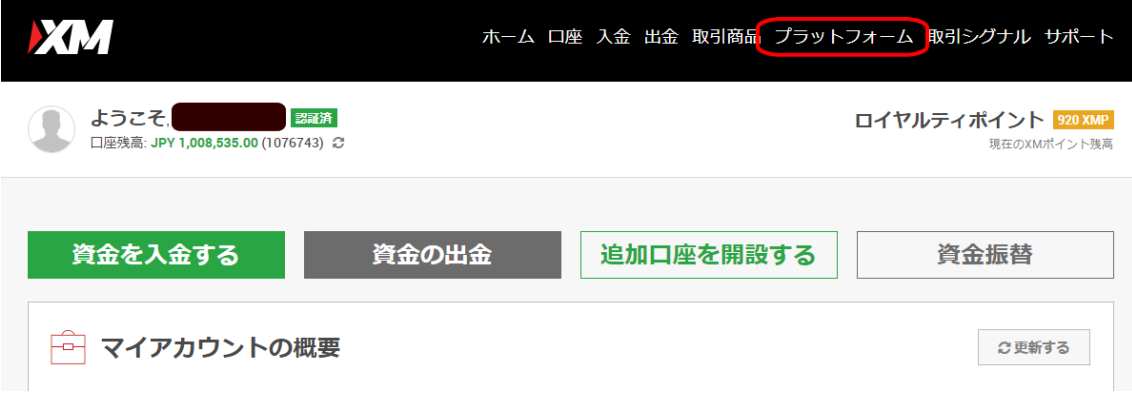

3.PC 対応 MT4 をクリックして下さい。

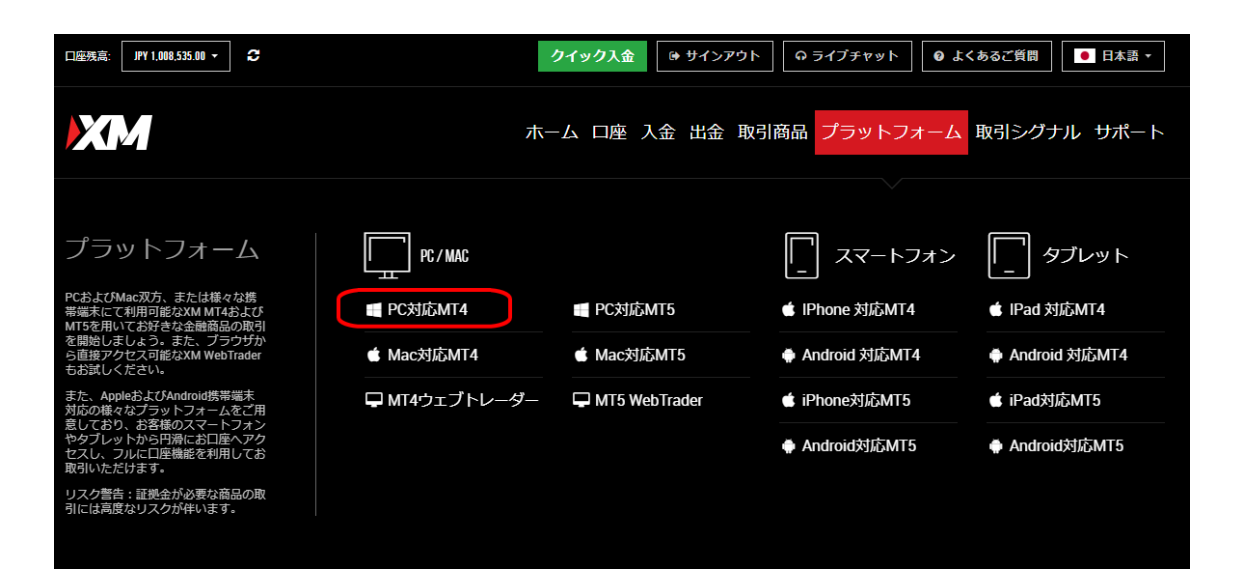

4.ダウンロードをクリックして下さい。

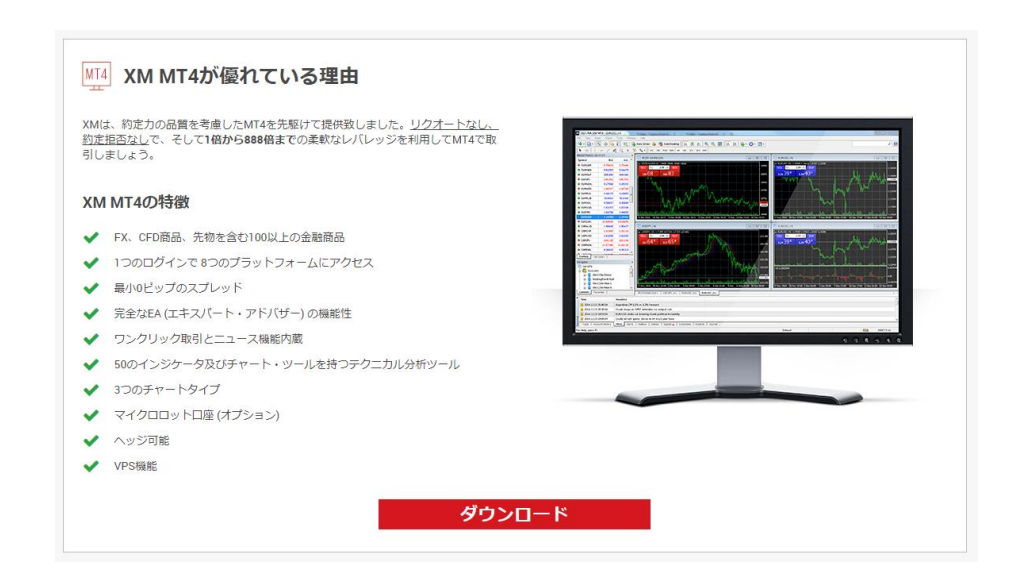

5. 「xmtrading4setup.exe」と言うファイルがダウンロードされるので、 ダウンロード先のフォルダーに移行し、

ダブルクリックしてインストールしていきます。

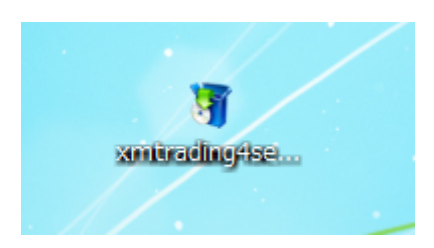

マメ知識・・・

xmtrading4setup.exe という実行ファイルをフラッシュメモリーなどに入れておけば、 ダウンロードする必要なく別のパソコンで MT4 をインストールする事が可能です。

複数台のパソコンを利用する場合は便利なので、xmtrading4setup.exe は残しておいた方 が楽ですよ。

6. 下図が表示されたら「実行」をクリックして下さい

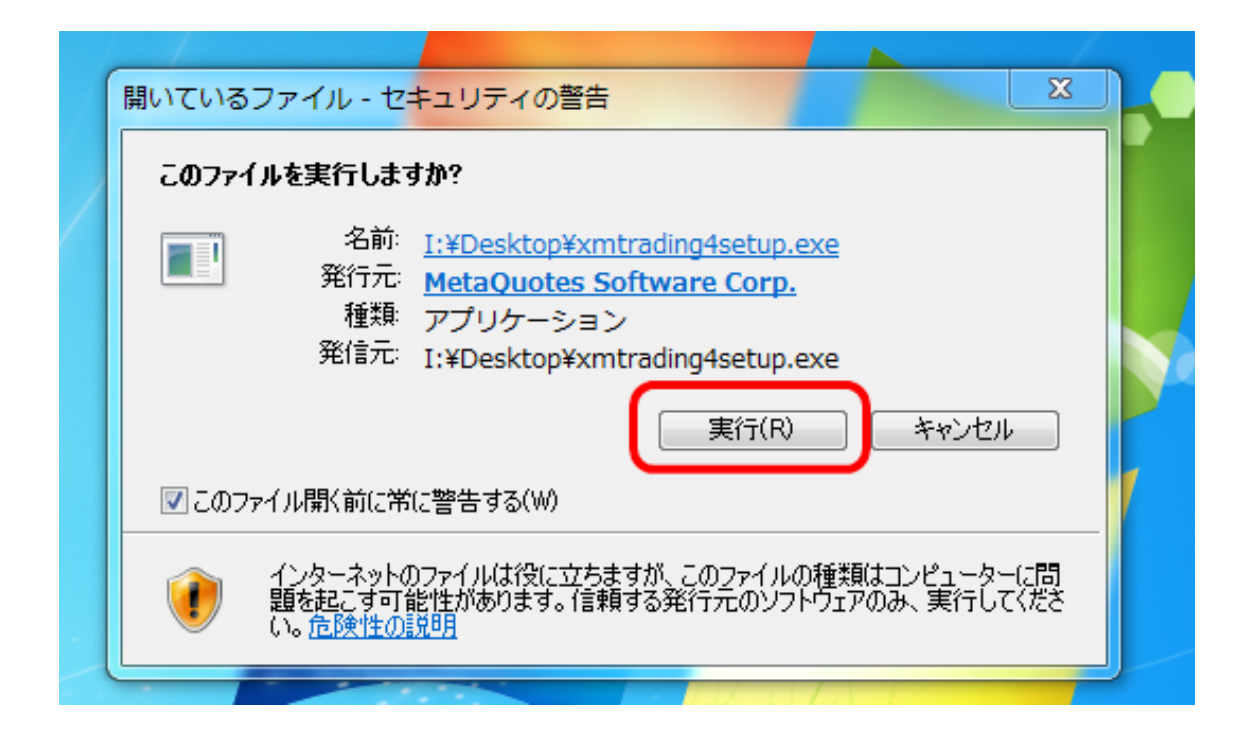

## 7. 設定を押して下さい。(超重要!!次へではありません)

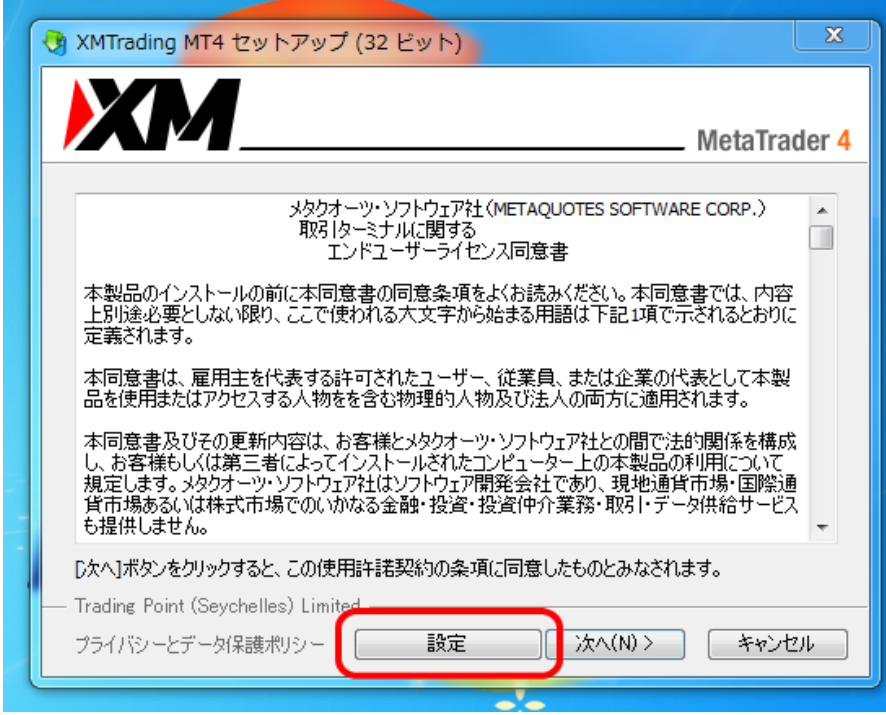

8. 下図の様な画面が表示されますがここを編集していきます。

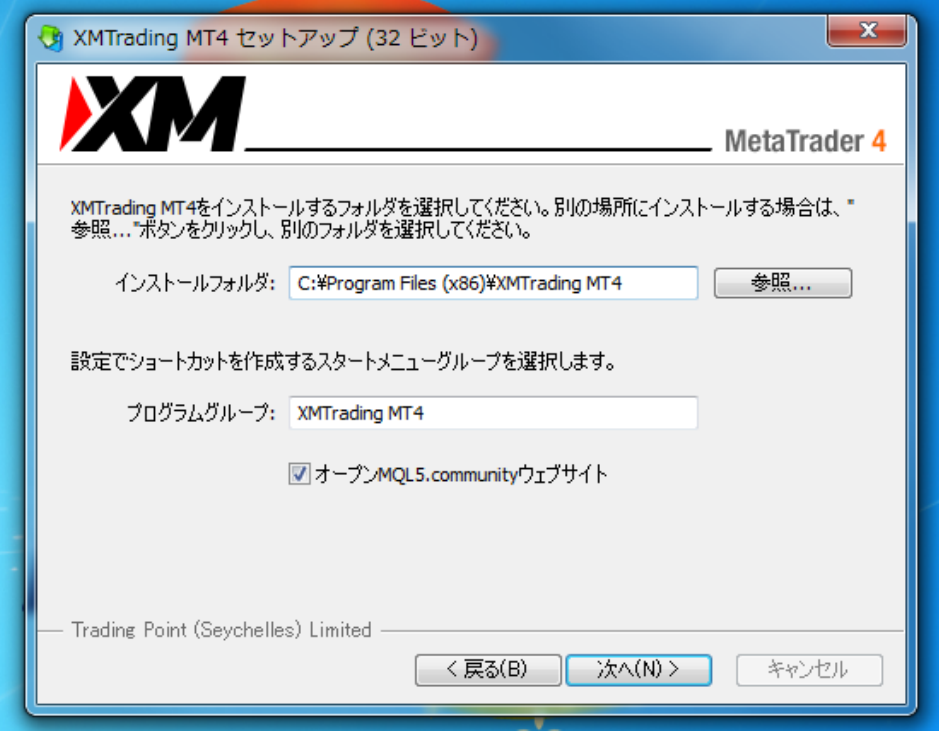

9. 口座番号を入れていた方が口座管理に役立つと思いますので、

「インストールフォルダ」と「プログラムグループ」を以下の用に編集しました。

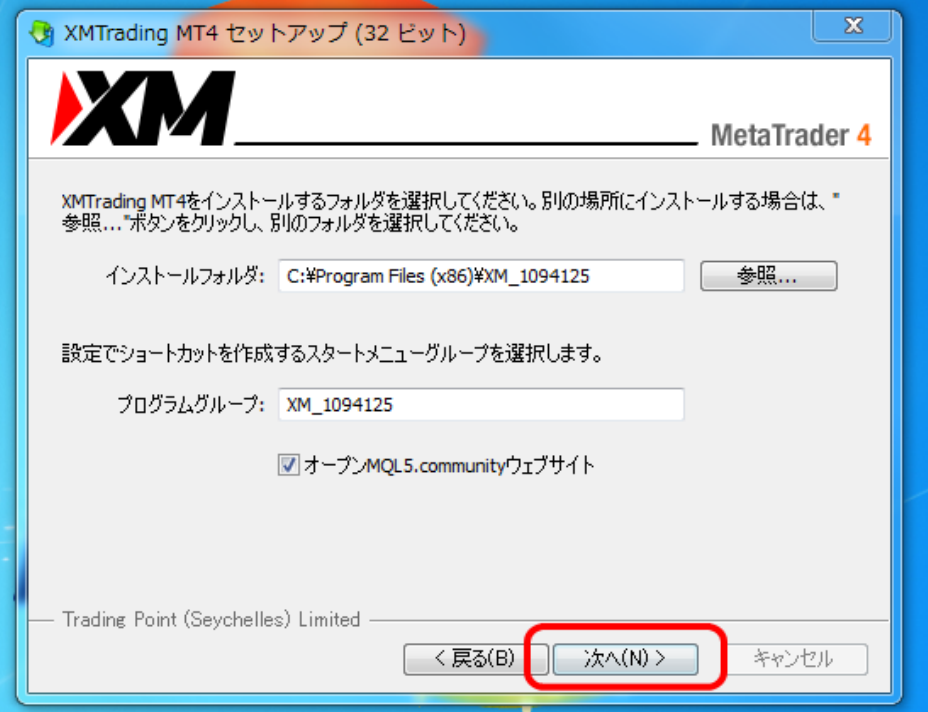

10.インストールが始りますのでしばらくお待ちください。

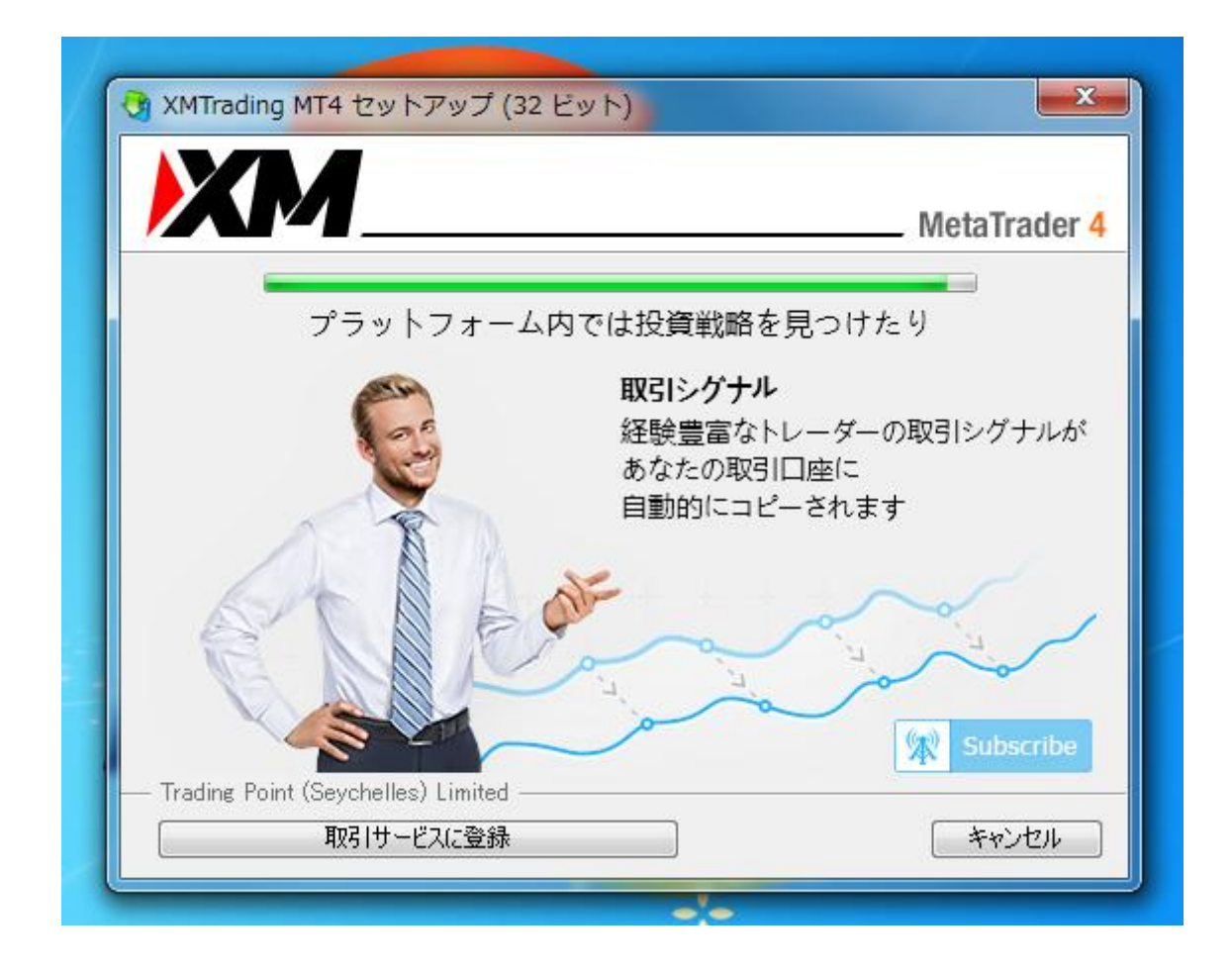

11. 最後に「完了」完了を押すとインストールの完了です。 自動的に MT4 が開きますので、次の項目に進んで行きましょう。

※7~9の作業を行うことにより、

1 台のパソコンに複数台の MT4 をインストール出来るようになります。

取り扱う EA の台数や口座数が増えてきたときに 便利な方法なので覚えておくと便利ですよ。

# <span id="page-10-0"></span>4. MT4 の事前設定① MT4 にログインしてみる

1. インストール後、自動的に MT4 が開きます。 アドレスの欄に自分の証券口座のサーバーがある場合はそちらをクリックして 「次へ」に進んで下さい。

もし、自分の口座のサーバーが表示されていない場合は、

赤枠で囲った部分をクリックし「XMTradhing」と入力して下さい。

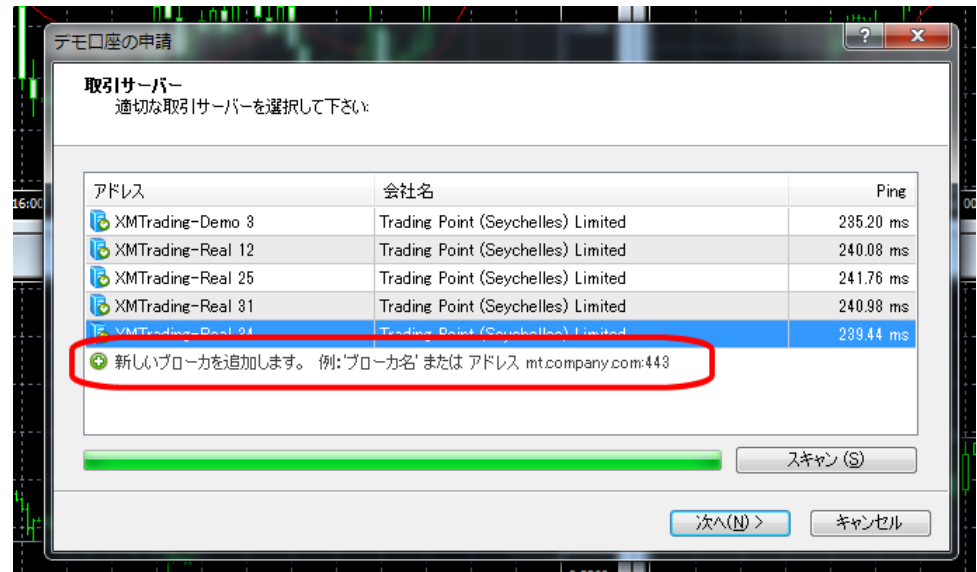

2. 自分の口座のサーバーを探してクリックした上で「次へ」をクリックして下さい。

![](_page_10_Picture_49.jpeg)

3. デモ口座の申請と言う名前のボックスが開きますが気にせず、 「既存の口座」にチェックをいれ、ログイン(証券口座番号)とパスワードを 入力し「完了」ボタンをクリックして下さい。

![](_page_11_Picture_38.jpeg)

4. 無事にログインする事が出来ると、MT4 の右下部分に 通信状況を表す数字が表示されます。

![](_page_11_Picture_39.jpeg)

ここに「不明な口座」と表記されている場合は、「口座のサーバー」「口座番号」「パスワー ド」のいずれかを入力ミスしていることが考えられますので、再度試してみて下さい。

## <span id="page-12-0"></span>5. MT4 の事前準備② 全ての通貨ペアを表示する

それでは、次に EA をセットアップする前に出来る MT4 の事前準備を終わらせておきましょう。

1.MT4 の気配値表示の上で右クリックし、「すべて表示」をクリックして下さい。

![](_page_12_Figure_3.jpeg)

※気配値表示が表示されていない場合は

MT4 上部のメニューより「表示」⇒「気配値表示」をクリックして表示させて下さい。

## <span id="page-13-0"></span>6. MT4 の事前準備③ エキスパートアドバイザーの許可

1. MT4 のメニューより「ツール」をクリックしたのち、 「オプション」をクリックして下さい。

![](_page_13_Picture_32.jpeg)

2. タブより「エキスパートアドバイザー」をクリックして下さい。

![](_page_13_Picture_33.jpeg)

3. 赤枠で囲った「自動売買を許可する」と「DLL の使用を許可する」 にチェックを入れ、「OK」をクリックして下さい。

![](_page_14_Picture_64.jpeg)

以上で MT4 の事前準備は終了です。

## <span id="page-14-0"></span>7. 学んでおいて欲しい PC の基礎知識

ZIP ファイルの解凍作業(Windows7) [https://www.yurikago.net/yurietax/unzip\\_vista7.html](https://www.yurikago.net/yurietax/unzip_vista7.html) [http://www.pixela.co.jp/products/data/zip\\_manual.pdf](http://www.pixela.co.jp/products/data/zip_manual.pdf)

ZIP ファイルの解凍作業(Windows8) <https://pc-safety.jp/reference/zip-file.html>

ZIP ファイルの解凍作業(Windows10) <https://dekiru.net/article/13419/>